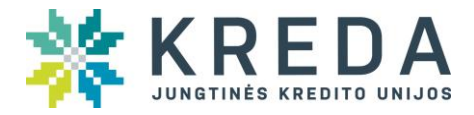

# **PIRMO PRISIJUNGIMO PRIE EL. BANKININKYSTĖS SISTEMOS E.KREDA INSTRUKCIJA**

**Prisijungimas prie naujos elektroninės bankininkystės sistemos galimas dviem būdais:**

- **Mobiliuoju parašu** prisijungimas mobiliuoju parašu vyksta taip pat kaip ir ankstesnėje el. bankininkystės versijoje i-unija
- **SMS žinute** sekite keturių žingsnių instrukciją sėkmingo prisijungimo link.

# **SVARBU:**

Atpažinimo kodas tiek jungiantis mobiliuoju parašu, tiek ir SMS žinute:

- Asmenims turėjusiems **vieną** naudotojo kodą prisijungimui prie senosios el. bankininkystės sistemos i-unija – **lieka galioti tas pats atpažinimo kodas.**
- Asmenys turėję savo asmeninės sąskaitos el. banko paskyrą ir atstovavusiems juridinį asmenį pagal įgaliojimą – **prisijungia su turėtu savo asmeniniu (ne įmonės, kurią atstovauja) atpažinimo kodu.**
- Asmenys, atstovaujantys juridinį asmenį/asmenis pagal įgaliojimą, bet neturintys asmeninės paskyros – **prie e.kreda jungiasi atpažinimo kodu nurodytu naujausioje su juridiniu asmeniu sudarytoje e. banko sutartyje**.

Jei atstovaujate daugiau nei vieną vartotoją, prisijungus prie **e.kreda** sistemos galėsite pasirinkti vartotoją, kurių informaciją norėsite matyti

Jei neprisimenate/neturite atpažinimo kodo, prašome atvykti į savo uniją ir sudaryti naują e. bankininkystės sutartį, kurioje jums bus suteiktas naujas atpažinimo kodas.

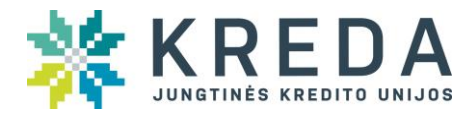

# **Prisijungimo prie el. bankininkystės SMS žinute žingsniai**

#### **Pirmas žingsnis**

Jungiantis prie sistemos pirmą kartą, turite pažymėti varnelę šalia "Jungiuosi pirmą kartą".

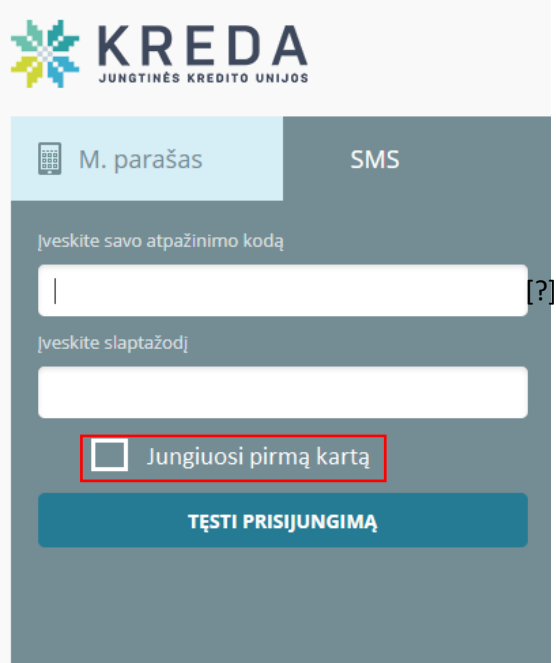

#### **SVARBU!**

Prie el. bankininkystės jungiantis antrą ir kitus kartus žymėti langelio "Jungiuosi pirmą kartą" nebereikia. Jei pažymėsite, jūsų prašys pakeisti slaptažodį.

### **Antras žingsnis**

Įveskite savo atpažinimo kodą *(žiūrėkite aprašymą apie atpažinimo kodą pirmame puslapyje) ir* telefono numerį *– telefono numerį turite vesti be tarpų ir jokių papildomų simbolių: 370XXXXXXXX .*

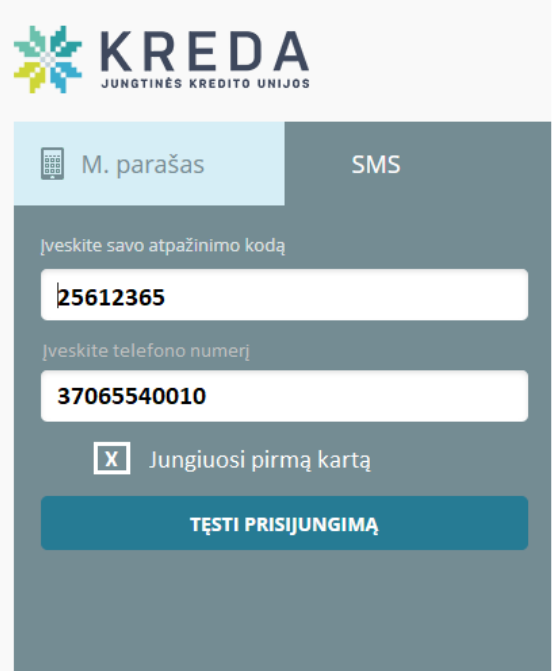

### **SVARBU!**

Atidžiai veskite savo duomenis (atpažinimo kodą ir telefono numerį). Neteisingai suvedus šiuos duomenis atsiras pranešimas "Kreipkitės į uniją". Prisijungti toliau nebegalėsite ir Jums reikės atvykti į uniją bei sudaryti naują elektroninės bankininkystės paslaugų sutartį.

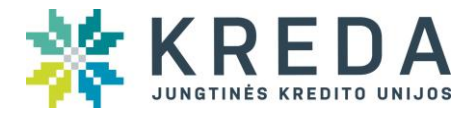

## **Trečias žingsnis**

Paspaudę "Tęsti prisijungimą" į savo telefoną gausite pirmąją žinutę su slaptažodžiu – skaičių ir raidžių seka, kurią visą turite įvesti:

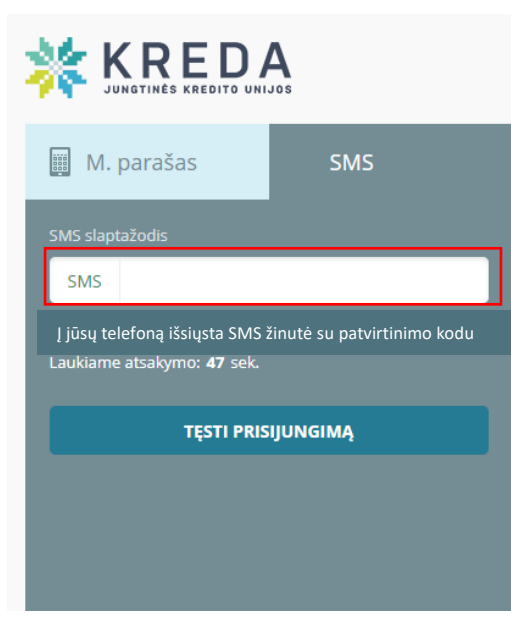

Tuomet į jūsų telefoną ateis antroji SMS žinutė su 4 simbolių patvirtinimo kodu.

#### **SVARBU!**

Atidžiai veskite prisijungimo slaptažodį. Neteisingai suvedus slaptažodį atsiras pranešimas "Kreipkitės į uniją". Prisijungti toliau nebegalėsite ir Jums reikės atvykti į uniją bei sudaryti naują elektroninės bankininkystės paslaugų sutartį.

## **Ketvirtas žingsnis**

Įveskite antrąja SMS žinute gautą 4 skaitmenų patvirtinimo kodą ir spauskite "Tęsti prisijungimą"

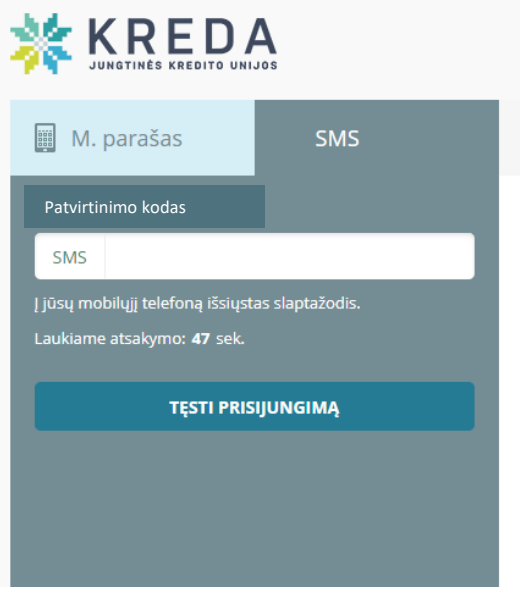

Sėkmingai prisijungus, jūsų prašys pasikeisti slaptažodį. Atsiras langas, kuriame paprašys jūsų:

- ✓ Suvesti senąjį slaptažodį
- ✓ Suvesti naująjį slaptažodį
- ✓ Pakartoti naująjį slaptažodį

### **SVARBU!**

Slaptažodį įsiminkite ar išsisaugokite, nes juo naudositės kiekvieną kitą kartą prisijungdami prie el. bankininkystės.

Neteisingai slaptažodį suvedus 5 kartus prisijungimas prie el. bankininkystės sistemos bus blokuojamas. Norėdami atblokuoti, turėsi nuvykti į uniją.

#### **SVARBU!**

Jei nespėjote per nurodytą laiką prisijungti, turite jungtis iš naujo. Jungdamiesi iš naujo:

- Nežymėkite langelio "Jungiuosi pirmą kartą"
- Įveskite slaptažodį (iš prieš paskutinės žinutės), kuriame yra daug simbolių su raidėmis ir skaičiais.
- Teisingai suvedę slaptažodį pateksite į savo e-banko puslapį.

Jei turėsite klausimų, maloniai kviečiame susisiekti su savo unijos klientų aptarnavimo specialistais.

**Linkime patogaus naudojimosi naująja el. bankininkystės sistema e.kreda!**